# **CA Agile Vision™**

## **Guida all'implementazione Winter 2012**

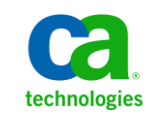

Seconda edizione

La presente documentazione, che include il sistema di guida in linea integrato e materiale distribuibile elettronicamente (d'ora in avanti indicata come "Documentazione"), viene fornita all'utente finale a scopo puramente informativo e può essere modificata o ritirata da CA in qualsiasi momento.

Questa Documentazione non può essere copiata, trasmessa, riprodotta, divulgata, modificata o duplicata per intero o in parte, senza la preventiva autorizzazione scritta di CA. Questa Documentazione è di proprietà di CA e non potrà essere divulgata o utilizzata se non per gli scopi previsti in (i) uno specifico contratto tra l'utente e CA in merito all'uso del software CA cui la Documentazione attiene o in (ii) un determinato accordo di confidenzialità tra l'utente e CA.

Fermo restando quanto enunciato sopra, se l'utente dispone di una licenza per l'utilizzo dei software a cui fa riferimento la Documentazione avrà diritto ad effettuare copie della suddetta Documentazione in un numero ragionevole per uso personale e dei propri impiegati, a condizione che su ogni copia riprodotta siano apposti tutti gli avvisi e le note sul copyright di CA.

Il diritto a stampare copie della presente Documentazione è limitato al periodo di validità della licenza per il prodotto. Qualora e per qualunque motivo la licenza dovesse cessare o giungere a scadenza, l'utente avrà la responsabilità di certificare a CA per iscritto che tutte le copie anche parziali del prodotto sono state restituite a CA o distrutte.

NEI LIMITI CONSENTITI DALLA LEGGE VIGENTE, LA DOCUMENTAZIONE VIENE FORNITA "COSÌ COM'È" SENZA GARANZIE DI ALCUN TIPO, INCLUSE, IN VIA ESEMPLIFICATIVA, LE GARANZIE IMPLICITE DI COMMERCIABILITÀ, IDONEITÀ A UN DETERMINATO SCOPO O DI NON VIOLAZIONE DEI DIRITTI ALTRUI. IN NESSUN CASO CA SARÀ RITENUTA RESPONSABILE DA PARTE DELL'UTENTE FINALE O DA TERZE PARTI PER PERDITE O DANNI, DIRETTI O INDIRETTI, DERIVANTI DALL'UTILIZZO DELLA DOCUMENTAZIONE, INCLUSI, IN VIA ESEMPLICATIVA E NON ESAUSTIVA, PERDITE DI PROFITTI, INTERRUZIONI DELL'ATTIVITÀ, PERDITA DEL GOODWILL O DI DATI, ANCHE NEL CASO IN CUI CA VENGA ESPRESSAMENTE INFORMATA IN ANTICIPO DI TALI PERDITE O DANNI.

L'utilizzo di qualsiasi altro prodotto software citato nella Documentazione è soggetto ai termini di cui al contratto di licenza applicabile, il quale non viene in alcun modo modificato dalle previsioni del presente avviso.

Il produttore di questa Documentazione è CA.

Questa Documentazione è fornita con "Diritti limitati". L'uso, la duplicazione o la divulgazione da parte del governo degli Stati Uniti è soggetto alle restrizioni elencate nella normativa FAR, sezioni 12.212, 52.227-14 e 52.227-19(c)(1) - (2) e nella normativa DFARS, sezione 252.227-7014(b)(3), se applicabile, o successive.

Copyright © 2011 CA. Tutti i diritti riservati. Tutti i marchi, i nomi commerciali, i marchi di servizio e i loghi citati nel presente documento sono di proprietà delle rispettive aziende.

### **Contattare il servizio di Supporto tecnico**

Per l'assistenza tecnica in linea e un elenco completo delle sedi, degli orari del servizio di assistenza e dei numeri di telefono, contattare il Supporto tecnico visitando il sito Web all'indirizz[o http://www.ca.com/worldwide.](http://www.ca.com/worldwide)

## **Sommario**

### **[Capitolo 1: Introduzione](#page-6-0) 7**

### **[Capitolo 2: Installazione e configurazione](#page-8-0) 9**

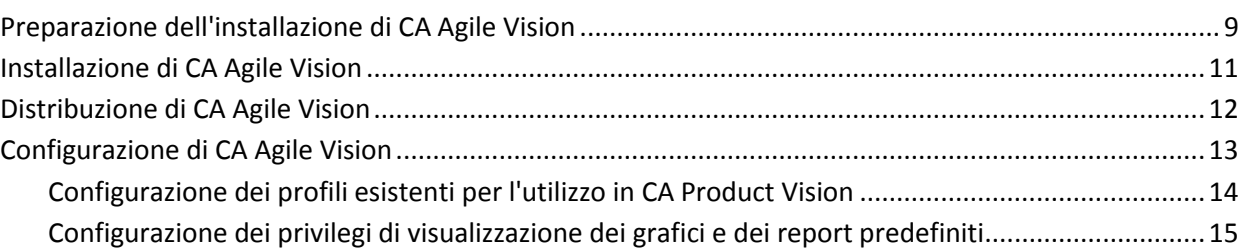

### **Capitolo 3: [Aggiornamento da versioni precedenti](#page-16-0) 17**

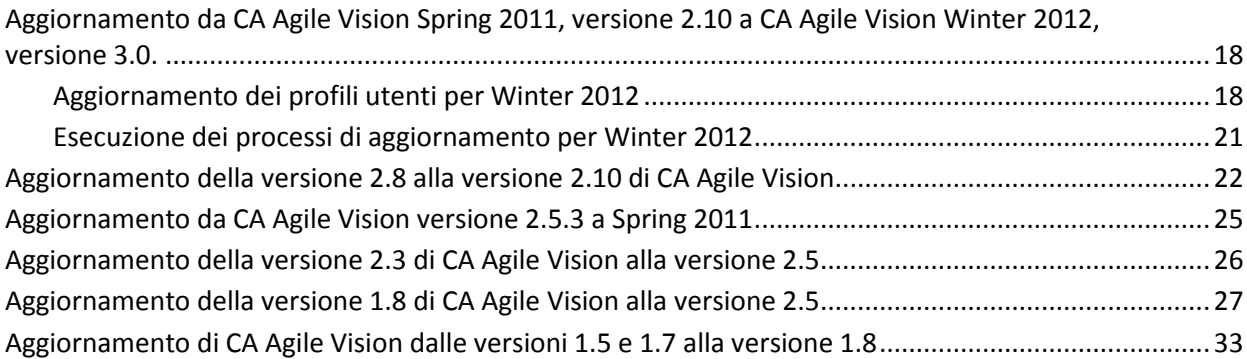

### **[Capitolo 4: Componenti aggiuntivi per CA Agile Vision](#page-38-0) 39**

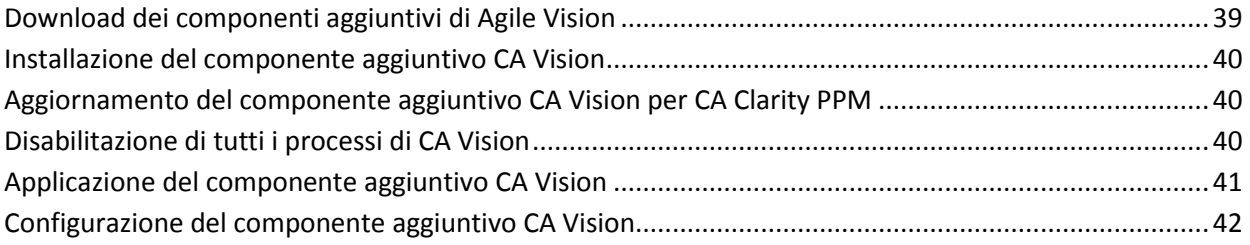

## <span id="page-6-0"></span>**Capitolo 1: Introduzione**

Introduzione a CA Agile Vision™. Le informazioni contenute nel presente documento consentono agli utenti di acquisire familiarità con la nuova versione.

[Installazione e configurazione](#page-8-0) (a pagina 9)

[Aggiornamento da versioni precedenti](#page-16-0) (a pagina 17)

[Componenti aggiuntivi per CA Agile Vision](#page-38-0) (a pagina 39)

## <span id="page-8-0"></span>**Capitolo 2: Installazione e configurazione**

Se si esegue per la prima volta l'installazione di CA Agile Vision in un'organizzazione Salesforce.com esistente, attenersi alle istruzioni delle sezioni riportate di seguito.

Se si utilizza CA Agile Vision per la prima volta e non si dispone di un'organizzazione Salesforce.com, non è necessario fare riferimento a tali istruzioni. È possibile accedere direttamente a CA Agile Vision utilizzando l'URL e le credenziali fornite dal Supporto tecnico di CA.

**Nota**: durante l'installazione in un'organizzazione di Salesforce.com esistente, verificare di disporre di almeno una licenza attiva per la piattaforma Salesforce. In caso contrario, interrompere l'installazione e contattare il supporto di Salesforce.com o il rappresentante delle vendite di CA Technologies. Se non si dispone di una licenza per la piattaforma Salesforce, non sarà possibile accedere al profilo di piattaforma standard necessario per completare l'installazione.

Questa sezione contiene i seguenti argomenti:

[Preparazione dell'installazione](#page-8-1) di CA Agile Vision (a pagina 9) [Installazione di CA Agile Vision](#page-10-0) (a pagina 11) [Distribuzione di CA Agile Vision](#page-11-0) (a pagina 12) [Configurazione di CA Agile Vision](#page-12-0) (a pagina 13)

### <span id="page-8-1"></span>**Preparazione dell'installazione di CA Agile Vision**

Prima di installare CA Agile Vision, verificare di disporre di una licenza attiva per Salesforce.com e creare i profili utenti richiesti.

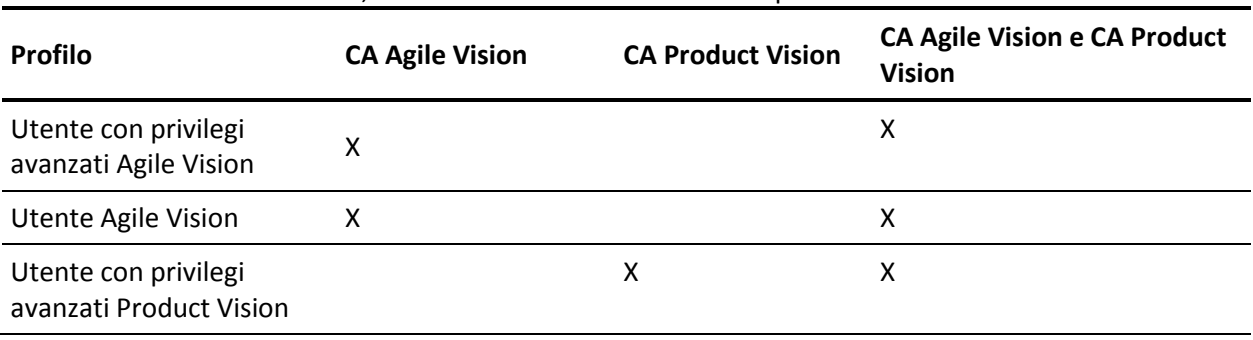

La tabella seguente specifica i profili richiesti per l'installazione di CA Agile Vision, CA Product Vision o di entrambi i prodotti.

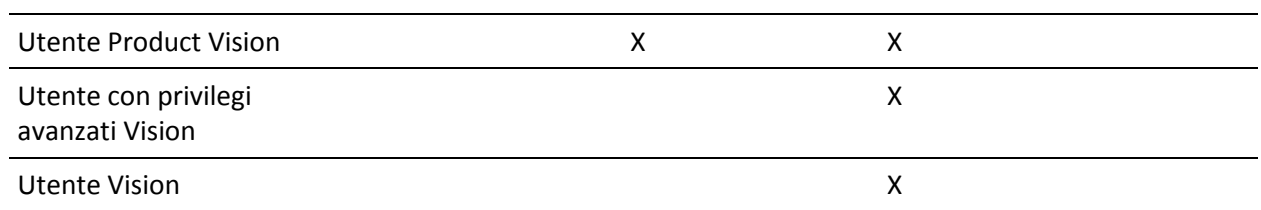

#### **Procedere come descritto di seguito:**

- 1. Accedere alla propria organizzazione Salesforce.com.
- 2. Fare clic sul collegamento Setup per accedere alla pagina Personal Setup di Salesforce.com.
- 3. Dal menu Administration Setup, selezionare Company Profile e accedere a Company Information.

Verrà visualizzata la pagina Company Information.

- 4. Accedere alla sezione User Licenses e verificare che si disponga di almeno una licenza Salesforce Platform attiva. In caso contrario, contattare il supporto tecnico di Salesforce.com.
- 5. Dal menu Administration Setup, selezionare Manage Users e accedere a Profiles.

Verrà visualizzata la pagina User Profiles.

- 6. Creare i profili richiesti indicati nei passaggi precedenti, copiando il profilo utente Standard Platform. Il profilo utente Standard Platform è disponibile solamente se si dispone almeno di una licenza attiva per la piattaforma Salesforce.
- 7. Abilitare Chatter procedendo come segue:
	- a. Nel menu App Setup, selezionare ed espandere Customize, selezionare ed espandere Chatter, quindi fare clic su Settings.

Verrà visualizzata la pagina delle impostazioni di Chatter.

- b. Fare clic su Modifica.
- c. Nella sezione relativa alle impostazioni di Chatter, selezionare la casella di controllo Enable.
- d. Fare clic su Salva.
- 8. Eseguire la disconnessione dall'organizzazione Salesforce.com.

### <span id="page-10-0"></span>**Installazione di CA Agile Vision**

Per eseguire l'installazione, eliminare i processi esistenti ed eseguire l'accesso al sito Web.

La tabella seguente specifica il livello di accesso da assegnare a ciascun profilo utente. Attenersi alla procedura riportata di seguito per impostare il livello di accesso.

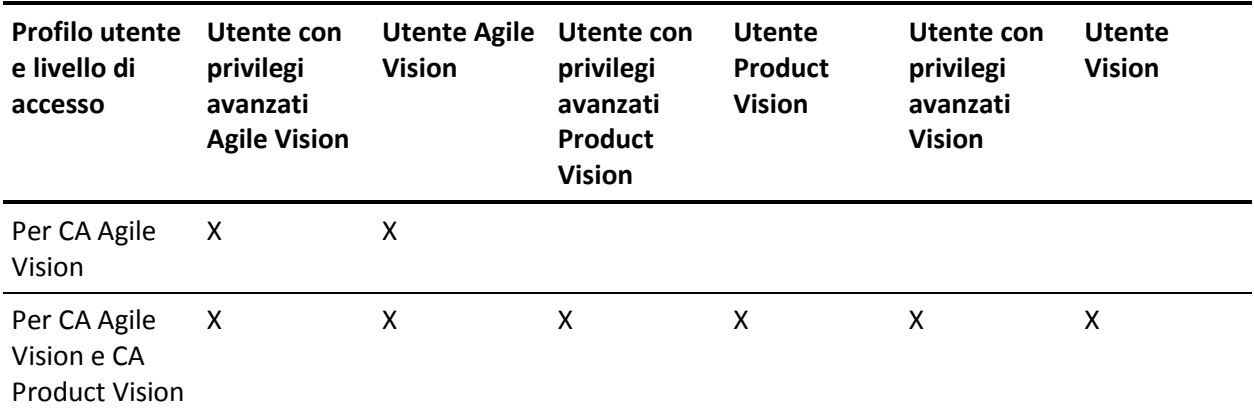

#### **Procedere come descritto di seguito:**

- 1. Eliminare i processi esistenti.
	- a. Aprire la pagina Setup. In Administration Setup espandere le sezioni Monitoring e Scheduled Jobs.
	- b. Se presenti, eliminare i processi seguenti:
		- Chart data point generation for User Story Completion Status
		- Daily Chart data point generation for Release
		- Daily chart data point generation for Requirement
		- Daily Chart data point generation for Sprint
		- Daily update External Id for all objects
		- Requirements trend calculation
- 2. Immettere il seguente URL nella barra degli indirizzi della finestra del browser. Se si esegue l'installazione in un ambiente sandbox, sostituire "login.salesforce.com" con "test.salesforce.com" nell'URL.

https://login.salesforce.com/packaging/installPackage.apexp?p0=04tA0000000Jhxi

- 3. Nella pagina di accesso, immettere il nome utente e la password di amministratore, quindi fare clic su Login.
- 4. Immettere la password fornita per l'installazione della nuova versione e fare clic su Submit. Se non si dispone della password richiesta, contattare il [Supporto tecnico di CA.](http://www.ca.com/worldwide)
- 5. Verificare la versione del pacchetto CA Technologies PPM e del server di pubblicazione che si desidera installare nella maniera indicata di seguito:
	- Winter 2012
	- CA Technologies
- 6. Fare clic su Next per proseguire con la procedura guidata.

Verrà visualizzata la pagina delle opzioni di protezione.

- 7. Selezionare l'opzione delle impostazioni di protezione per impostare l'accesso dell'utente in funzione del profilo.
- 8. Impostare i livelli di accesso specificati all'inizio della procedura per i profili corrispondenti, quindi fare clic su Next per continuare. Ad esempio, impostare il livello di accesso per l'utente con privilegi avanzati Agile Vision come Agile Vision Super-User.
- 9. Fare clic su Next per continuare.
- 10. Fare clic su Install.

Verrà visualizzata la pagina di elaborazione che indica che la richiesta è in corso. Una volta completata l'installazione, verrà inviata una notifica di posta elettronica da Salesforce.com all'indirizzo dell'utente connesso. L'installazione potrebbe richiedere più di 30 minuti a seconda del carico corrente della piattaforma Force.com.

### <span id="page-11-0"></span>**Distribuzione di CA Agile Vision**

Per impostazione predefinita, vengono abilitati sia CA Agile Vision che CA Product Vision. Se è stata acquistata la licenza per un solo servizio, disattivare l'altro servizio in base alla procedura riportata di seguito.

#### **Procedere come descritto di seguito:**

1. Dalla pagina iniziale di Agile Vision, fare clic su Impostazioni.

Verrà visualizzata la pagina delle impostazioni personali.

- 2. Selezionare View Installed Packages dal menu App Setup.
- 3. Verificare che sia installata la versione 3.0 di CA Technologies PPM.

4. Fare clic sul nome del pacchetto CA Technologies - PPM.

Verrà visualizzata la pagina Package Details.

5. Nella sezione Installed Package Detail, fare clic su Deploy.

Verrà visualizzata la pagina Deploy Package contenente i componenti del pacchetto.

- 6. Fare clic nuovamente su Deploy.
- 7. Immettere il seguente URL nella barra degli indirizzi della finestra del browser:

https://ca-agile.na7.visual.force.com/apex/PackageSettings

### <span id="page-12-0"></span>**Configurazione di CA Agile Vision**

Dopo avere effettuato la distribuzione, completare i seguenti passaggi per eseguire la configurazione di CA Agile Vision.

#### **Procedere come descritto di seguito:**

1. Accedere a CA Agile Vision e fare clic sul menu Impostazioni.

Verrà visualizzata la pagina delle impostazioni personali.

2. Dal menu Administration Setup, selezionare Manage Users e accedere a Profiles.

Verrà visualizzata la pagina User Profiles.

Fare clic sul collegamento del nome del nuovo profilo creato durante la preparazione dell'installazione di CA Agile Vision.

Verrà visualizzata la pagina del profilo.

- 3. Scorrere fino alla sezione Custom App Settings e selezionare l'opzione predefinita per Agile Vision Core.
- 4. Fare clic su Save e ripetere i passaggi per impostare Agile Vision Core come applicazione predefinita per ciascun nuovo profilo creato.
- 5. (Solo clienti CA Agile Vision). immettere il seguente URL nella barra degli indirizzi della finestra del browser per accedere alla pagina iniziale di Agile Vision e pianificare automaticamente i processi:

https://ca-agile.na7.visual.force.com/apex/tophome

### <span id="page-13-0"></span>**Configurazione dei profili esistenti per l'utilizzo in CA Product Vision**

Per garantire l'accesso dei profili utenti di Salesforce.com esistenti agli oggetti di CA Agile Vision o CA Product Vision, modificare tali profili affinché dispongano delle autorizzazioni di lettura e scrittura appropriate. Inoltre è necessario concedere a tali profili le autorizzazioni necessarie per poter eseguire le pagine Visualforce dell'applicazione. Utilizzare i profili creati all'inizio del processo di installazione per stabilire quali autorizzazioni sono necessarie e copiarle nelle impostazioni corrispondenti.

Per ulteriori informazioni, consultare la documentazione della piattaforma Force.com.

#### <span id="page-14-0"></span>**Configurazione dei privilegi di visualizzazione dei grafici e dei report predefiniti**

I dashboard pubblici Vision richiedono la configurazione di tutti i profili. L'amministratore di sistema deve configurare i profili per consentire agli utenti di visualizzare i grafici e i report disponibili dal dashboard Agile Vision o dal dashboard Product Vision.

#### **Procedere come descritto di seguito:**

- 1. Eseguire l'accesso come amministratore di sistema e fare clic su Impostazioni.
- 2. Fare clic su Dashboard e aprire uno dei dashboard Vision, ad esempio il dashboard Agile Vision.
- 3. Fare clic su Modifica.

Verrà visualizzata una pagina contenente le opzioni di modifica del dashboard.

- 4. Immettere il carattere \* (asterisco) nel campo *View dashboard as* per filtrare tutti gli utenti attivi. Selezionare un ID utente senza privilegi di amministratore.
- 5. Fare clic su Salva.
- 6. Fare clic sulla freccia giù accanto al campo View dashboard as, e selezionare l'opzione Run as logged-in user.
- 7. Fare clic su OK.
- 8. Configurare i profili Platform di Salesforce in base alle tabelle riportate di seguito.
	- a. Tornare alla pagina Impostazioni ed espandere Manage Users and Profiles.
	- b. Fare clic sul nome di un profilo e selezionare Modifica.
		- Utente con privilegi avanzati Vision
		- Utente Vision
		- Utente con privilegi avanzati Agile Vision
		- Utente Agile Vision
		- Utente con privilegi avanzati Product Vision
		- Utente Product Vision
	- c. Scorrere per visualizzare la sezione Administrative Permissions e selezionare o deselezionare le autorizzazioni in base ai valori indicati nella tabella precedente.
- d. Visualizzare General User Permissions e selezionare o deselezionare le autorizzazioni in base ai valori indicati nella tabella precedente.
- e. Fare clic su Salva, e ripetere questi passaggi per ciascun profilo richiesto.

Quando un profilo viene assegnato a un ID utente, l'utente riceve le autorizzazioni necessarie per accedere ai grafici e ai report nel dashboard pubblico Vision. L'utente potrà visualizzare, modificare, clonare o eseguire altre azioni, in base ai privilegi associati al profilo.

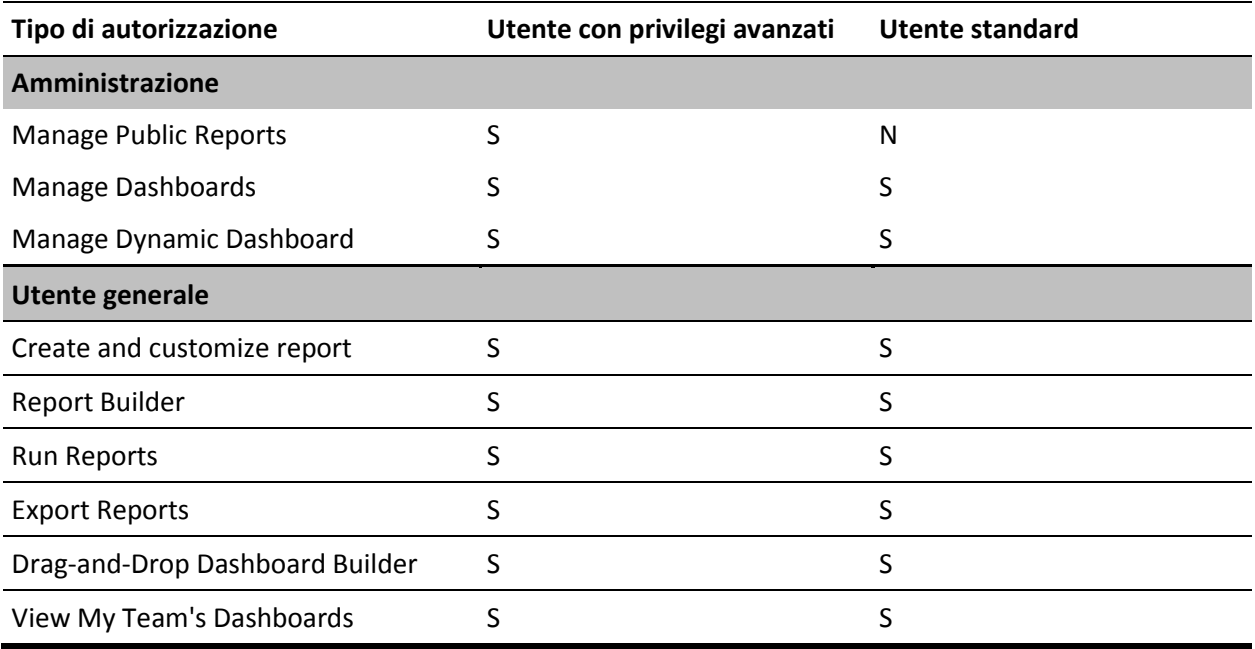

## <span id="page-16-0"></span>**Capitolo 3: Aggiornamento da versioni precedenti**

Questa sezione contiene i seguenti argomenti:

[Aggiornamento da CA Agile Vision Spring 2011, versione 2.10 a CA Agile Vision](#page-17-0)  [Winter 2012, versione 3.0.](#page-17-0) (a pagina 18) [Aggiornamento della versione 2.8 alla versione 2.10 di CA Agile Vision](#page-21-0) (a pagina 22) [Aggiornamento da CA Agile Vision versione 2.5.3 a Spring 2011](#page-24-0) (a pagina 25) [Aggiornamento della versione 2.3 di CA Agile Vision alla versione 2.5](#page-25-0) (a pagina 26) [Aggiornamento della versione 1.8 di CA Agile Vision alla versione 2.5](#page-26-0) (a pagina 27) [Aggiornamento di CA Agile Vision dalle versioni 1.5 e 1.7 alla versione 1.8](#page-32-0) (a

pagina 33)

### <span id="page-17-0"></span>**Aggiornamento da CA Agile Vision Spring 2011, versione 2.10 a CA Agile Vision Winter 2012, versione 3.0.**

Questa sezione descrive la modalità di aggiornamento a un'istanza CA Agile Vision Winter 2012 da una versione Spring 2011.

**Importante:** pianificare il completamento dell'aggiornamento a CA Agile Vision Winter 2012 simultaneamente al completamento dell'aggiornamento a CA Product Vision e il componente aggiuntivo CA Agile Vision per CA Clarity PPM. Il completamento simultaneo degli aggiornamenti garantisce che il livello delle versioni sia lo stesso.

**Aggiornamento obbligatorio:** aggiornamento dalla versione 2.10. Se si utilizza una versione precedente, eseguire l'aggiornamento alla versione 2.10 prima di eseguire l'aggiornamento alla versione 3.0.

Per eseguire il processo di aggiornamento di CA Agile Vision, l'amministratore deve eseguire diverse attività di preparazione, aggiornamento e distribuzione. Di seguito si elencano le attività principali per l'esecuzione del processo di aggiornamento:

#### **Procedere come descritto di seguito:**

- 1. Eseguire l'accesso a Salesforce.com come amministratore di sistema.
- 2. Installare la versione Winter 2012.
- 3. [Effettuare la distribuzione del pacchetto](#page-11-0) (a pagina 12).
- 4. Aggiornare i profili utente.
- 5. Eseguire i processi di aggiornamento.

#### <span id="page-17-1"></span>**Aggiornamento dei profili utenti per Winter 2012**

Questa procedura descrive la modalità di aggiornamento dell'accesso a Apex Class e delle autorizzazioni per gli oggetti personalizzati dei profili CA Agile Vision:

**Nota**: nell'elenco di pagine da aggiornare per ciascun profilo utente nelle sezioni seguenti, lo spazio dei nomi (prefisso) *ca\_agile* non viene incluso. Questo prefisso è associato a ciascun nome di pagina dell'interfaccia utente.

#### **Procedere come descritto di seguito:**

1. Fare clic su Impostazioni.

Verrà visualizzata la pagina delle impostazioni personali.

2. Nel menu Administration Setup (Impostazioni di amministrazione), selezionare ed espandere Manage users (Gestisci utenti), quindi fare clic su Profiles (Profili).

Verrà visualizzata la pagina di elenco dei profili.

3. Individuare il profilo utente nell'elenco e fare clic sul nome di profilo.

Verrà visualizzata la pagina del profilo. Aggiornare le autorizzazioni specificate per ciascun profilo.

#### **Utente con privilegi avanzati Agile Vision**

a. Fare clic su Enabled Apex Class Access (Accesso Apex Class abilitato) e selezionare Modifica.

Verrà visualizzata la pagina Enabled Apex Class Access (Accesso Apex Class abilitato).

- b. Selezionare **XMLSObjectField** dalle classi Apex disponibili e fare clic sulla freccia destra per aggiungere la classe alle classi Apex abilitate.
- c. Fare clic su Salva e Indietro.

#### **Utente Agile Vision**

- a. Fare clic su Modifica per la sezione dei dettagli del profilo.
- b. Visualizzare Custom Object Permissions e selezionare l'autorizzazione di modifica per gli oggetti seguenti:
	- Prodotti
	- Release
	- Sprint
	- Team di sprint
	- Fare clic su Salva.
- c. Fare clic su Enabled Apex Class Access (Accesso Apex Class abilitato) e selezionare Modifica.
- d. Selezionare **XMLSObjectField** dalle classi Apex disponibili e fare clic sulla freccia destra per aggiungere la classe alle classi Apex abilitate.
- e. Fare clic su Salva e tornare alla pagina dei profili utente.

#### **Utente con privilegi avanzati Vision**

- a. Fare clic su Enabled Apex Class Access (Accesso Apex Class abilitato) e selezionare Modifica.
- b. Selezionare **XMLSObjectField** dalle classi Apex disponibili e fare clic sulla freccia destra per aggiungere la classe alle classi Apex abilitate.
- c. Fare clic su Salva e tornare alla pagina dei profili utente.

#### **Utente Vision**

- a. Fare clic su Modifica per la sezione dei dettagli del profilo.
- b. Visualizzare Custom Object Permissions e selezionare l'autorizzazione di modifica per gli oggetti seguenti:
	- Sprint
	- Team di sprint
- c. Fare clic su Salva.
- d. Fare clic su Enabled Apex Class Access (Accesso Apex Class abilitato) e selezionare Modifica.
- e. Selezionare **XMLSObjectField** dalle classi Apex disponibili e fare clic sulla freccia destra per aggiungere la classe alle classi Apex abilitate.
- f. Fare clic su Add e Save.
- g. Fare clic su Save.
- h. Fare clic su Enabled Visualforce Page Access e selezionare il pulsante di modifica.
- i. Aggiungere l'autorizzazione seguente a Enabled Visualforce Pages: SprintTeamEdit
- j. Fare clic su Salva e tornare alla pagina dei profili utente.

#### <span id="page-20-0"></span>**Esecuzione dei processi di aggiornamento per Winter 2012**

Per completare l'aggiornamento al nuovo pacchetto, eseguire i processi di aggiornamento.

#### **Procedere come descritto di seguito:**

- 1. Eseguire l'accesso come amministratore di sistema.
- 2. Fare clic su Impostazioni per aprire la pagina delle impostazioni di Salesforce.com.
- 3. Fare clic sul nome utente utilizzato per l'accesso (nell'intestazione della pagina) e selezionare System Log.
- 4. Copiare le istruzioni seguenti nel campo di testo, selezionare la sezione Execute Apex e fare clic su Execute.

**Nota:** Salesforce.com consente l'esecuzione simultanea di massimo 5 processi. Incollare le istruzioni di processo in gruppi di tre.

#### **Se si sta eseguendo l'aggiornamento di CA Agile Vision e CA Product Vision, eseguire i processi seguenti:**

Database.executeBatch(new ca agile.ProductMigrationJob()); Database.executeBatch(new ca\_agile.TaskMigrationJob()); Database.executeBatch(new ca\_agile.TeamDailyDataMigrationJob());

Database.executeBatch(new ca agile.FilterPageNameMigrationJob()); Database.executeBatch(new ca\_agile.ReleaseDescriptionMigrationJob()); Database.executeBatch(new ca\_agile.RequirementClosedDateUpgradeJob('ca\_agile'),200);

#### **Se si esegue solo l'aggiornamento di CA Agile Vision, eseguire i processi seguenti:**

Database.executeBatch(new ca\_agile.ProductMigrationJob()); Database.executeBatch(new ca agile.TaskMigrationJob()); Database.executeBatch(new ca agile.TeamDailyDataMigrationJob()); Database.executeBatch(new ca agile.FilterPageNameMigrationJob()); Database.executeBatch(new ca\_agile.ReleaseDescriptionMigrationJob());

- 5. Nella pagina delle impostazioni, espandere le sezioni Administration Setup, Monitoring e Apex Jobs per monitorare i processi inviati fino al completamento.
- 6. Accedere a CA Agile Vision aprire la pagina iniziale.

I processi CA Agile Vision e CA Product Vision vengono ripianificati automaticamente.

### <span id="page-21-0"></span>**Aggiornamento della versione 2.8 alla versione 2.10 di CA Agile Vision**

Eseguire l'aggiornamento alla versione 2.10 di CA Agile Vision mediante l'installazione e la distribuzione del pacchetto.

**Aggiornamento obbligatorio:** aggiornamento dalla versione 2.8. Se si utilizza una versione precedente, eseguire l'aggiornamento alla versione 2.8 prima di eseguire l'aggiornamento alla versione 2.10.

**Importante**: pianificare il completamento dell'aggiornamento a CA Agile Vision e CA Product Vision Spring 2011 (versione 2.10) simultaneamente completamento dell'aggiornamento del componente aggiuntivo CA Agile Vision per CA Clarity PPM per ottenere lo stesso livello di versione.

Per eseguire il processo di aggiornamento di CA Agile Vision e CA Product Vision, l'amministratore deve eseguire diverse attività di preparazione, aggiornamento e distribuzione. Di seguito si elencano le attività principali per l'esecuzione del processo di aggiornamento:

#### **Procedere come descritto di seguito:**

- 1. Aggiornamento di CA Agile Vision.
- 2. Distribuzione di CA Agile Vision.

#### **Preparazione dell'aggiornamento di CA Agile Vision**

Completare le fasi di configurazione seguenti prima di eseguire l'aggiornamento di CA Agile Vision da Spring 2011 (versione 2.8) a Spring 2011 (Versione 2.10).

Procedere come descritto di seguito:

1. Dalla pagina iniziale di CA Agile Vision, fare clic su Impostazioni.

Verrà visualizzata la pagina delle impostazioni personali di Salesforce.com.

2. Dal menu Administration Setup (Impostazioni di amministrazione), fare clic su Monitoring (Monitoraggio) e passare Scheduled Jobs (Processi pianificati).

Verrà visualizzata la pagina All Scheduled Jobs (Tutti i processi pianificati).

- 3. Se presenti, eliminare i processi seguenti:
	- Daily Chart data point generation for Release
	- Daily Chart data point generation for Sprint

#### **Aggiornamento di CA Agile Vision**

Eseguire l'aggiornamento del pacchetto.

#### **Procedere come descritto di seguito:**

1. Immettere il seguente URL nella barra degli indirizzi della finestra del browser. Se si esegue l'installazione in un ambiente di test, sostituire "login.salesforce.com" con "test.salesforce.com" nell'URL.

https://login.salesforce.com/packaging/installPackage.apexp?p0=04tA0000 000Jhnl

- 2. Nella pagina di accesso, immettere il nome utente e la password di amministratore, quindi fare clic su Login.
- 3. Immettere la password per l'aggiornamento alla versione corrente di CA Agile Vision e fare clic su Submit (Invia). Se non si dispone della password richiesta, contattare i[l Supporto tecnico di CA.](http://www.ca.com/worldwide)

Verrà visualizzato un riepilogo dell'aggiornamento contenente le versioni nuove e precedenti di CA Agile Vision.

- 4. Fare clic su Continue per proseguire con la procedura guidata.
- 5. Fare clic su Avanti.

Verrà visualizzata la pagina delle opzioni di protezione.

- 6. Selezionare l'opzione delle impostazioni di protezione per impostare l'accesso dell'utente in funzione del profilo.
- 7. Impostare i livelli di accesso seguenti per i profili corrispondenti:

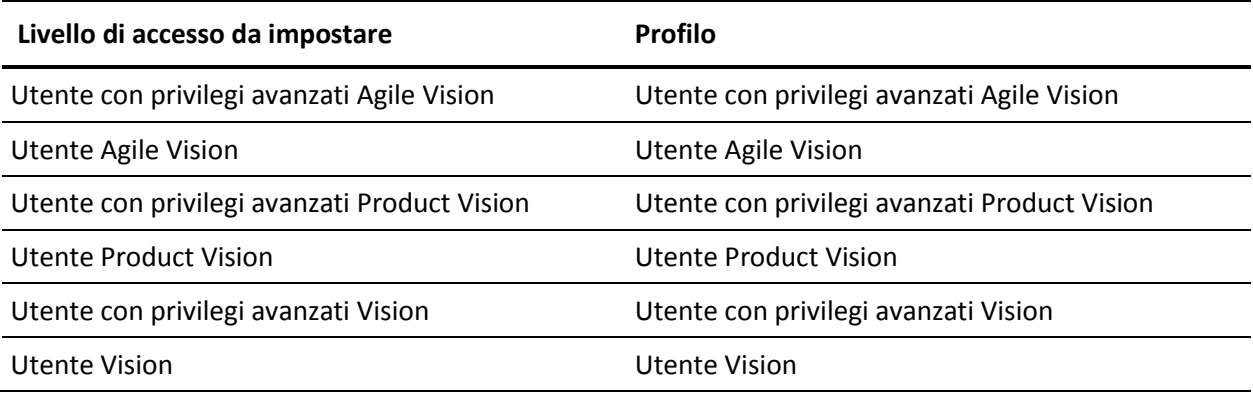

8. Fare clic su Next per continuare.

Verrà visualizzata una pagina contenente la seguente casella di controllo: Ignore Apex test failures that may cause the installed application not to function properly.

- 9. Selezionare la casella di controllo.
- 10. Fare clic su Install.

Verrà visualizzata la pagina di elaborazione che indica che la richiesta è in corso. Una volta completato l'aggiornamento, verrà inviata una notifica di posta elettronica da Salesforce.com all'indirizzo dell'utente connesso. L'aggiornamento potrebbe richiedere più di 30 minuti, in base al carico corrente della piattaforma Force.com.

- 11. Eseguire la disconnessione e ripetere l'accesso a CA Agile Vision come amministratore di sistema per garantire la corretta esecuzione dei processi pianificati.
- 12. Accedere alla pagina Setup e selezionare Scheduled Jobs dal menu Monitoring in Administration Setup. Verificare che l'utente specificato disponga dei diritti di amministratore. In caso contrario, eliminare i processi, eseguire la disconnessione e ripetere l'accesso come amministratore di sistema.

#### **Distribuzione di CA Agile Vision**

**Nota**: se Salesforce.com è in grado di eseguire la distribuzione automatica del pacchetto, il pulsante Deploy è disattivato e non è necessario eseguire alcuna operazione. Se il pulsante Deploy è attivo, attenersi alle istruzioni per eseguire la distribuzione del pacchetto.

1. Dalla pagina iniziale di Agile Vision, fare clic su Impostazioni.

Verrà visualizzata la pagina delle impostazioni personali.

- 2. Selezionare View Installed Packages dal menu App Setup.
- 3. Verificare che sia installata la versione 2.10 di CA Technologies PPM.
- 4. Fare clic sul nome del pacchetto CA Technologies PPM.

Verrà visualizzata la pagina Package Details.

5. Nella sezione Installed Package Detail, fare clic su Deploy.

Verrà visualizzata la pagina Deploy Package contenente i componenti del pacchetto.

6. Fare clic nuovamente su Deploy.

7. Immettere il seguente URL nella barra degli indirizzi della finestra del browser:

https://ca-agile.na7.visual.force.com/apex/PackageSettings

- 8. Fare clic su una delle seguenti opzioni, quindi fare clic su Save:
	- Se si dispone soltanto della licenza per CA Agile Vision, deselezionare la casella di controllo Product Vision.
	- Se si dispone soltanto della licenza per CA Product Vision, deselezionare la casella di controllo Agile Vision.
	- Se si dispone di entrambe le licenze, selezionare entrambe le caselle di controllo.

La distribuzione di CA Agile Vision viene completata.

### <span id="page-24-0"></span>**Aggiornamento da CA Agile Vision versione 2.5.3 a Spring 2011**

Per eseguire il processo di aggiornamento, l'amministratore deve eseguire diverse attività di preparazione, aggiornamento, distribuzione e configurazione di CA Agile Vision. Di seguito si elencano le attività principali per l'esecuzione del processo di aggiornamento:

#### **Procedere come descritto di seguito:**

- 1. Distribuzione di CA Agile Vision.
- 2. Configurazione di CA Agile Vision mediante le attività secondarie seguenti:
	- a. Rimozione dello stato Completato delle attività in CA Agile Vision.
	- b. Aggiornamento dei profili utente
	- c. Configurazione del profilo di amministratore di sistema per CA Agile Vision
- 3. Aggiornamento dei dati
- 4. Impostazione dei feed di Chatter per gli oggetti e gli attributi CA Agile Vision

**Importante**: pianificare il completamento dell'aggiornamento a CA Agile Vision e CA Product Vision Spring 2011 simultaneamente al completamento dell'aggiornamento del componente aggiuntivo CA Agile Vision per CA Clarity PPM per ottenere lo stesso livello di versione.

### <span id="page-25-0"></span>**Aggiornamento della versione 2.3 di CA Agile Vision alla versione 2.5**

Per completare l'aggiornamento di CA Agile Vision da Winter 2011 (versione 2.3) a Winter 2011 (versione 2.5.3) Patch 1, attenersi alla procedura riportata di seguito.

1. Eseguire la disconnessione da CA Agile Vision ed immettere il seguente URL nella barra degli indirizzi della finestra del browser:

https://login.salesforce.com/?startURL=%2Fpackaging%2FinstallPackage.ap exp%3Fp0%3D04tA0000000R6ZN

2. Nella pagina di accesso, immettere il nome utente e la password di amministratore, quindi fare clic su Login.

Immettere la password per l'aggiornamento a CA Agile Vision, versione 2.5.3 e fare clic su Submit. Se non si dispone della password richiesta, contattare il [Supporto tecnico di CA.](http://www.ca.com/worldwide)

Verrà visualizzato un riepilogo dell'aggiornamento contenente le versioni nuove e precedenti di CA Agile Vision.

- 3. Fare clic su Continue per proseguire con la procedura guidata.
- 4. Fare clic su Avanti.

Verrà visualizzata la pagina delle opzioni di protezione.

- 5. Selezionare l'opzione delle impostazioni di protezione per impostare l'accesso dell'utente in funzione del profilo.
- 6. Impostare i seguenti livelli di accesso per i profili corrispondenti e fare clic su Next:
	- Accesso dell'utente con privilegi avanzati Agile Vision per il profilo utente con privilegi avanzati Agile Vision
	- Accesso dell'utente Agile Vision per il profilo utente Agile Vision
	- Accesso dell'utente con privilegi avanzati Product Vision per il profilo utente con privilegi avanzati Product Vision
	- Accesso dell'utente Product Vision per il profilo utente Product Vision.
	- Accesso dell'utente con privilegi avanzati Vision per il profilo utente con privilegi avanzati Vision.
	- Accesso dell'utente Vision per il profilo utente Vision.

7. Fare clic su Next per continuare.

Verrà visualizzata una pagina contenente la seguente casella di controllo: Ignore Apex test failures that may cause the installed application not to function properly.

- 8. Selezionare la casella di controllo.
- 9. Fare clic su Install.

Verrà visualizzata la pagina di elaborazione che indica che la richiesta è in corso. Una volta completato l'aggiornamento, verrà inviata una notifica di posta elettronica da Salesforce.com all'indirizzo dell'utente connesso. L'aggiornamento potrebbe richiedere più di 30 minuti, in base al carico corrente della piattaforma Force.com.

- 10. Eseguire la disconnessione e ripetere l'accesso a CA Agile Vision come amministratore di sistema per garantire la corretta esecuzione dei processi pianificati.
- 11. Accedere alla pagina Setup e selezionare Scheduled Jobs dal menu Monitoring in Administration Setup. Verificare che l'utente specificato disponga dei diritti di amministratore. In caso contrario, eliminare i processi, eseguire la disconnessione e ripetere l'accesso come amministratore di sistema.

### <span id="page-26-0"></span>**Aggiornamento della versione 1.8 di CA Agile Vision alla versione 2.5**

Per eseguire l'aggiornamento di CA Agile Vision Spring 2010 versione 1.8 (Team Edition e Enterprise Edition) alla versione Winter 2011, versione 2.5.3, attenersi alle istruzioni contenute nelle sezioni riportate di seguito. Dopo aver eseguito l'aggiornamento, i dati esistenti verranno migrati nei campi più recenti.

**Nota:** per rilevare la versione di CA Agile Vision in uso, fare clic sul collegamento Informazioni della pagina iniziale di Agile Vision.

#### **Preparazione dell'aggiornamento di CA Agile Vision**

Per la corretta esecuzione dell'aggiornamento, verificare che tutti gli utenti CA Agile Vision siano disconnessi prima di effettuare le seguenti operazioni:

1. Eseguire l'accesso a CA Agile Vision

Verrà visualizzata la pagina iniziale di CA Agile Vision.

2. Fare clic sul collegamento Setup per accedere alla pagina Personal Setup di Salesforce.com.

3. Selezionare Monitoring dal menu Administration Setup.

Verrà visualizzata la pagina Monitoring.

- 4. Fare clic sul collegamento Scheduled Jobs ed eliminare i seguenti processi pianificati. Questi processi verranno ripianificati automaticamente all'accesso successivo alla pagina iniziale di Agile Vision dopo l'aggiornamento:
	- Daily Chart data point generation for Release
	- Daily Chart data point generation for Sprint
- 5. Dal menu Administration Setup, selezionare Security Controls e accedere a Sharing Settings.

Verrà visualizzata la pagina Sharing Settings.

- 6. Fare clic su Edit per modificare le seguenti impostazioni e salvare le modifiche:
	- Migration a Private
	- Project a Private
	- User Notification a Public Read Only
- 7. Dal menu Administration Setup, selezionare Manage Users e accedere a Profiles.
- 8. Fare clic su Edit accanto all'utente con privilegi avanzati Agile Vision.
- 9. Scorrere fino alla sezione Custom Object Permissions e selezionare le caselle di controllo View All e Modify All per l'impostazione User Notification.
- 10. Salvare le modifiche ed eseguire la disconnessione.

#### **Aggiornamento di CA Agile Vision Spring 2010 ( versione 1.8) a Winter 2011 (versione 2.5.3)**

1. Eseguire la disconnessione da CA Agile Vision ed immettere il seguente URL nella barra degli indirizzi della finestra del browser:

https://login.salesforce.com/?startURL=%2Fpackaging%2FinstallPackage.ap exp%3Fp0%3D04tA0000000R6ZN

- 2. Nella pagina di accesso, immettere il nome utente e la password di amministratore, quindi fare clic su Login.
- 3. Immettere la password per l'aggiornamento a CA Agile Vision, versione 2.5.3 e fare clic su Submit. Se non si dispone della password richiesta, contattare il [Supporto tecnico di CA.](http://www.ca.com/worldwide)

Verrà visualizzato un riepilogo dell'aggiornamento contenente le versioni nuove e precedenti di CA Agile Vision.

- 4. Fare clic su Continue per proseguire con la procedura guidata.
- 5. Fare clic su Avanti.

Verrà visualizzata la pagina delle opzioni di protezione.

- 6. Selezionare l'opzione delle impostazioni di protezione per impostare l'accesso dell'utente in funzione del profilo.
- 7. Impostare i seguenti livelli di accesso per i profili corrispondenti e fare clic su Next:
	- Accesso dell'utente con privilegi avanzati Agile Vision per il profilo utente con privilegi avanzati Agile Vision
	- Accesso dell'utente Agile Vision per il profilo utente Agile Vision
	- Accesso dell'utente con privilegi avanzati Product Vision per il profilo utente con privilegi avanzati Product Vision
	- Accesso dell'utente Product Vision per il profilo utente Product Vision.
	- Accesso dell'utente con privilegi avanzati Vision per il profilo utente con privilegi avanzati Vision.
	- Accesso dell'utente Vision per il profilo utente Vision.
- 8. Fare clic su Next per continuare.

Verrà visualizzata una pagina contenente la seguente casella di controllo: Ignore Apex test failures that may cause the installed application not to function properly.

- 9. Selezionare la casella di controllo.
- 10. Fare clic su Install.

Verrà visualizzata la pagina di elaborazione che indica che la richiesta è in corso. Una volta completato l'aggiornamento, verrà inviata una notifica di posta elettronica da Salesforce.com all'indirizzo dell'utente connesso. L'aggiornamento potrebbe richiedere più di 30 minuti, in base al carico corrente della piattaforma Force.com.

- 11. Eseguire la disconnessione e ripetere l'accesso a CA Agile Vision come amministratore di sistema per garantire la corretta esecuzione dei processi pianificati.
- 12. Accedere alla pagina Setup e selezionare Scheduled Jobs dal menu Monitoring in Administration Setup. Verificare che l'utente specificato disponga dei diritti di amministratore. In caso contrario, eliminare i processi, eseguire la disconnessione e ripetere l'accesso come amministratore di sistema.

#### **Distribuzione di CA Agile Vision**

Se Salesforce.com è in grado di eseguire la distribuzione automatica del pacchetto, il pulsante Deploy è disattivato e non è necessario eseguire alcuna operazione. Se il pulsante Deploy è attivo, attenersi alle istruzioni riportate nella presente sezione per eseguire la distribuzione del pacchetto.

1. Dalla pagina iniziale di Agile Vision, fare clic su Impostazioni.

Verrà visualizzata la pagina delle impostazioni personali.

- 2. Selezionare View Installed Packages dal menu App Setup.
- 3. Verificare che sia installata la versione 2.5.3 di CA Technologies PPM.
- 4. Fare clic sul nome del pacchetto CA Technologies PPM.

Verrà visualizzata la pagina Package Details.

5. Nella sezione Installed Package Detail, fare clic su Deploy.

Verrà visualizzata la pagina Deploy Package contenente i componenti del pacchetto.

- 6. Fare clic nuovamente su Deploy.
- 7. Immettere il seguente URL nella barra degli indirizzi della finestra del browser:

https://ca-agile.na7.visual.force.com/apex/PackageSettings

Verrà visualizzata la pagina delle impostazioni del pacchetto.

8. Se non è stata acquistata una licenza per CA Product Vision, deselezionare la casella di controllo Product Vision e salvare le modifiche. Se è stata acquistata la licenza per CA Product Vision, contattare il Supporto tecnico di [CA](http://www.ca.com/worldwide) per ottenere le istruzioni di attivazione.

#### **Configurazione di CA Agile Vision**

Dopo aver eseguito l'aggiornamento, eseguire le seguenti operazioni per visualizzare i nuovi campi e i nuovi oggetti nei layout di pagina standard di Salesforce.com:

1. Accedere a CA Agile Vision e fare clic sul menu Impostazioni.

Verrà visualizzata la pagina delle impostazioni personali.

2. Espandere il menu Create e selezionare Objects dal menu App Setup.

Verrà visualizzata la pagina di elenco degli oggetti personalizzati.

3. Fare clic su Product.

Verrà visualizzata la pagina del prodotto.

4. Accedere alla sezione Page Layouts e fare clic su Page Layout Assignment.

Verrà visualizzata la pagina Page Layout Assignment per l'oggetto Product.

- 5. Fare clic su Edit Assignment.
- 6. Selezionare i profili seguenti nella tabella tenendo premuto il tasto Ctrl e facendo clic su ciascun nome del profilo:
	- Utente con privilegi avanzati Agile Vision
	- Utente Agile Vision
	- Amministratore di sistema
- 7. Dal menu a discesa Page Layout To Use, selezionare il layout di pagina Winter 11 e salvare le modifiche.
- 8. Ripetere i passaggi per i seguenti oggetti. Per l'oggetto User story, selezionare il layout di pagina Detailed Story Layout-Winter 11.
	- Release
	- Tema
	- User story
- 9. Salvare le modifiche.
- 10. Per pianificare nuovamente i processi pianificati, accedere alla pagina iniziale di Agile Vision nel seguente modo:

https://ca-agile.na7.visual.force.com/apex/tophome

#### **Aggiornamento dei dati**

Per completare l'aggiornamento, eseguire i seguenti passaggi aggiuntivi:

1. Immettere il seguente URL nella barra degli indirizzi della finestra del browser:

https://ca-agile.na7.visual.force.com/apex/aveeupgrade

- 2. Verrà visualizzata la pagina di aggiornamento di Agile Vision.
- 3. Fare clic su Avvia aggiornamento.

Verrà avviato il processo di aggiornamento.

4. Se necessario, fare clic su Continua aggiornamento per elaborare ulteriori record.

Una volta completata l'elaborazione di tutti i record, verrà visualizzata la pagina di aggiornamento di Agile Vision contenente un messaggio relativo al completamento dell'aggiornamento.

5. Immettere il seguente URL nella barra degli indirizzi della finestra del browser:

https://login.salesforce.com/?startURL=%2Fpackaging%2FinstallPackage.ap exp%3Fp0%3D04tA0000000R6ZN

- 6. Immettere la password per l'aggiornamento a CA Agile Vision, versione 2.5.3 e fare clic su Submit. Se non si dispone della password richiesta, contattare il [Supporto tecnico di CA.](http://www.ca.com/worldwide)
- 7. Per completare il processo di aggiornamento, eseguire le operazioni indicate quindi fare clic su Installa.

### <span id="page-32-0"></span>**Aggiornamento di CA Agile Vision dalle versioni 1.5 e 1.7 alla versione 1.8**

Completare le istruzioni riportate nelle sezioni seguenti per eseguire l'aggiornamento delle seguenti versioni di CA Agile Vision Spring 2010 alla versione 1.8 (Team Edition ed Enterprise Edition):

- CA Agile Vision, versione 1.5 (soloTeam Edition)
- CA Agile Vision, versione 1.7 (Team e Enterprise Edition)

Dopo aver eseguito l'aggiornamento, i dati esistenti verranno migrati nei campi più recenti.

Di seguito vengono riportati alcuni esempi di migrazioni:

- Se le ore vengono registrate su un'attività prima dell'aggiornamento, verrà creato un worklog dell'attività una volta completato l'aggiornamento stesso.
- Se una User story contiene commenti prima dell'aggiornamento, tali commenti verranno visualizzati nella sezione Commenti della User story dopo l'aggiornamento (e non nel campo Commenti).

#### **Installazione della versione 1.8 di CA Agile Vision**

Per installare CA Agile Vision versione 1.8, attenersi alla procedura riportata di seguito:

1. Eseguire la disconnessione da CA Agile Vision ed immettere il seguente URL nella finestra del browser:

https://login.salesforce.com/?startURL=%2Fpackaging%2FinstallPackage.ap exp%3Fp0%3D04tA0000000QJe3

- 2. Nella pagina di accesso, immettere il nome utente e la password di amministratore, quindi fare clic su Login.
- 3. Immettere la password fornita per l'aggiornamento e fare clic su Submit.

Verrà visualizzata la pagina Package Installation Details contenente i dettagli e i componenti del pacchetto.

4. Fare clic su Continua.

Verrà visualizzata la pagina della prima fase dell'installazione pacchetto della versione di base CA Agile Vision.

5. Fare clic su Avanti.

Verrà visualizzata la pagina della seconda fase dell'installazione pacchetto della versione di base Agile Vision.

- 6. Selezionare l'opzione delle impostazioni di protezione per impostare l'accesso dell'utente in funzione del profilo.
- 7. Impostare i seguenti livelli di accesso per i profili corrispondenti e fare clic su Next:
	- Accesso dell'utente con privilegi avanzati Agile Vision per il profilo utente con privilegi avanzati Agile Vision
	- Accesso dell'utente Agile Vision per il profilo utente Agile Vision

Verrà visualizzata la pagina della terza fase dell'installazione pacchetto della versione di base Agile Vision.

- 8. Selezionare la casella di controllo Ignore Apex test failures that may cause the installed application not to function properly.
- 9. Fare clic su Install.

Verrà visualizzata la pagina di elaborazione, indicante che la richiesta è in fase di elaborazione. Al completamento dell'installazione, verrà inviata una notifica di posta elettronica.

#### **Distribuzione di CA Agile Vision**

Se Salesforce.com è in grado di eseguire la distribuzione automatica del pacchetto, il pulsante Deploy è disattivato e non è necessario eseguire alcuna operazione. Se il pulsante Deploy (Distribuisci) è attivo, attenersi alle istruzioni riportate nella presente sezione per eseguire la distribuzione del pacchetto:

1. Dalla pagina iniziale di Agile Vision, fare clic su Impostazioni.

Verrà visualizzata la pagina delle impostazioni personali.

- 2. Selezionare View Installed Packages dal menu App Setup.
- 3. Verificare che la versione di base (1.8) di Agile Vision sia installata.
- 4. Fare clic sul nome del pacchetto Versione di base Agile Vision. Verrà visualizzata la pagina Package Details.
- 5. Nella sezione Installed Package Detail, fare clic su Deploy.
	- Verrà visualizzata la pagina Deploy Package contenente i componenti del pacchetto.
- 6. Fare clic nuovamente su Deploy.

Per completare l'aggiornamento, eseguire i seguenti passaggi aggiuntivi:

1. Nell'URL del browser, immettere aveeupgrade dopo apex/ nella maniera indicata di seguito:

https://ca-agile.na7.visual.force.com/apex/aveeupgrade

- 2. Verrà visualizzata la pagina di aggiornamento di Agile Vision.
- 3. Fare clic su Avvia aggiornamento.

Verrà avviato il processo di aggiornamento.

4. Se necessario, fare clic su Continua aggiornamento per elaborare ulteriori record.

Una volta completata l'elaborazione di tutti i record, verrà visualizzata la pagina di aggiornamento di Agile Vision contenente un messaggio relativo al completamento dell'aggiornamento.

#### **Configurazione di CA Agile Vision**

Dopo aver eseguito l'aggiornamento, eseguire le seguenti operazioni per visualizzare i nuovi campi e i nuovi oggetti nei layout di pagina standard di Salesforce.com:

1. Accedere a CA Agile Vision e fare clic sul menu Impostazioni.

Verrà visualizzata la pagina delle impostazioni personali.

2. Espandere il menu Create e selezionare Objects dal menu App Setup.

Verrà visualizzata la pagina di elenco degli oggetti personalizzati.

- 3. Fare clic sull'etichetta utente di CA Agile Vision.
- 4. Accedere alla sezione Page Layouts e fare clic su Page Layout Assignment.

Verrà visualizzata la pagina Page Layout Assignment.

- 5. Fare clic su Edit Assignment.
- 6. Selezionare tutti i profili nella tabella tenendo premuto il tasto Ctrl e facendo clic su ogni nome di profilo.
- 7. Dal menu a discesa Page Layout To Use, selezionare il layout di pagina Summer 10 e salvare le modifiche.
- 8. Ripetere i passaggi indicati per tutti gli oggetti seguenti:
	- Progetto
	- Release
	- Membro del team di Scrum
	- Dipendenza della story
	- Attività:
	- Team
	- User story

## <span id="page-38-0"></span>**Capitolo 4: Componenti aggiuntivi per CA Agile Vision**

### <span id="page-38-1"></span>**Download dei componenti aggiuntivi di Agile Vision**

La presente sezione descrive le modalità di download dei componenti aggiuntivi dal [Supporto tecnico di CA](http://www.ca.com/worldwide) per le seguenti integrazioni di CA Agile Vision:

- CA Clarity PPM
- JIRA
- **HP Quality Center**

Consultare la *Guida all'integrazione di CA Agile Vision* per ottenere ulteriori informazioni sull'installazione dei componenti aggiuntivi in seguito al download.

#### **Per eseguire il download di un componente aggiuntivo di CA Agile Vision:**

- 1. Accedere al sito support.ca.com mediante il proprio indirizzo di posta elettronica CA e la propria password.
- 2. Fare clic su Download Center dal menu di supporto.

Verrà visualizzata la pagina Download Center.

- 3. Selezionare le seguenti informazioni sul prodotto e fare clic su Vai:
	- CA Agile Vision Enterprise Edition Integration FORCE.COM
	- Release 3.00
	- Gen level 0000

Verrà visualizzata la pagina Product Downloads.

- 4. Scorrere fino alla sezione dei componenti del prodotto e fare clic su Download accanto ai seguenti file zip:
	- GEN04094115E.zip per scaricare il componente aggiuntivo per l'integrazione di JIRA e CA Agile Vision
	- GEN04094329E.zip per scaricare il componente aggiuntivo per l'integrazione di HP Quality Center e CA Agile Vision
	- GEN4094445E.zip per scaricare il componente aggiuntivo per l'integrazione di CA Clarity PPM e CA Agile Vision

### <span id="page-39-0"></span>**Installazione del componente aggiuntivo CA Vision**

#### **Per installare il componente aggiuntivo CA Vision:**

- 1. Accedere all'applicazione Clarity System Administration (NSA).
- 2. Chiudere l'applicazione CA Clarity PPM (app) e i servizi in background (bg). Per ulteriori informazioni, consultare la *Guida all'installazione* di CA Clarity PPM.
- 3. Nel server applicazioni Clarity, installare il componente aggiuntivo di CA Vision.

Per ulteriori informazioni consultare la *Guida all'integrazione* di CA Agile Vision e CA Agile Vision.

4. Riavviare l'applicazione Clarity e i servizi bg.

### <span id="page-39-1"></span>**Aggiornamento del componente aggiuntivo CA Vision per CA Clarity PPM**

Il seguente processo descrive la procedura di aggiornamento dalla versione 2.5.3 del componente aggiuntivo CA Vision alla versione 2.8 del componente aggiuntivo CA Vision Winter 2011 per l'amministratore di sistema di CA Clarity PPM.

- 1. Installare il componente aggiuntivo CA Vision più recente.
- 2. Disabilitare tutti i processi di CA Vision.
- 3. Applicare il componente aggiuntivo CA Vision.
- 4. Configurare il componente aggiuntivo CA Vision.

### <span id="page-39-2"></span>**Disabilitazione di tutti i processi di CA Vision**

#### **Per disabilitare tutti i processi in CA Clarity PPM:**

- 1. Accedere all'applicazione CA Clarity PPM.
- 2. Selezionare Report e processi dal menu Personale.
- 3. Fare clic su Processi e passare a Processi pianificati, quindi eliminare tutte le istanze pianificate dei seguenti processi:
	- Sincronizzazione dei prodotti CA Vision
	- Sincronizzazione della scheda lavoro Agile Vision
- 4. Verificare che non vi siano istanze in esecuzione dei processi elencati.
- 5. Selezionare Agenda dal menu Personale.

Verrà visualizzato l'elenco degli elementi Azioni.

6. Fare clic su Processi e selezionare Avviato. Annullare le eventuali istanze dei processi bloccanti dei campi AV con lo stato In esecuzione o Interruzione.

### <span id="page-40-0"></span>**Applicazione del componente aggiuntivo CA Vision**

#### **Per applicare il componente aggiuntivo CA Vision.**

- 1. Accedere allo strumento di amministrazione di CA Clarity PPM.
- 2. Nel menu CA Clarity Studio, selezionare Componenti aggiuntivi. Verrà visualizzata la pagina dei componenti aggiuntivi.
- 3. Fare clic sul componente aggiuntivo CA Vision.

Verranno visualizzati i dettagli del componente aggiuntivo.

4. Fare clic su Applica.

Verrà visualizzata la richiesta di aggiornamento o di installazione del componente aggiuntivo.

5. Fare clic su Sì e attendere che il processo di aggiornamento venga completato.

Verranno visualizzati i dettagli del componente aggiuntivo CA Vision mostrando lo stato di tutti gli elementi come installati.

6. Selezionare Processi dal menu Amministrazione dati.

Verrà visualizzata la pagina dei processi disponibili.

- 7. Fare clic sul processo bloccante dei campi AV per aprirlo, quindi fare clic su Convalida dal menu di contenuto.
- 8. Selezionare tutti gli oggetti di convalida, quindi fare clic su Convalida tutto e attiva.

Una volta completata la convalida, lo stato degli oggetti verrà modificato in Convalidato e la modalità in Attivo.

### <span id="page-41-0"></span>**Configurazione del componente aggiuntivo CA Vision.**

#### **Per configurare il componente aggiuntivo CA Vision.**

- 1. Aprire l'oggetto del progetto procedendo come segue:
	- a. Nello strumento di amministrazione di CA Clarity PPM, selezionare Oggetti dal menu CA Clarity Studio.
	- b. Aggiungere filtri mediante il nome di oggetto Progetto.

Verrà visualizzato l'elenco degli oggetti.

- c. Fare clic sull'oggetto Progetto per aprirlo.
- 2. Modificare l'etichetta dell'attributo *Collegato a CA Vision* procedendo come segue:
	- a. Fare clic su Visualizzazioni nel menu di contenuto, quindi fare clic sul collegamento Campi per la visualizzazione Proprietà progetto.

Verrà visualizzato l'elenco dei campi delle proprietà.

b. Per l'attributo *Collegato a CA Vision*, modificare l'etichetta di proprietà in *Collegato a CA Vision* e fare clic su Invia.

Verranno mostrate le visualizzazioni delle definizioni di oggetto.

- 3. Rimuovere il requisito Presenza richiesta per l'attributo *Collegato a CA Vision*.
	- a. Fare clic su Attributi nel menu di contenuto, quindi fare clic sull'attributo *Collegato a CA Vision*.
	- b. Deselezionare la casella di controllo Presenza richiesta e fare clic su Invia.
- 4. Fare clic sull'attributo *Collegato a CA Vision* disponibile nell'interfaccia utente procedendo come segue:
	- a. Fare clic su Visualizzazioni nel menu di contenuto, quindi fare clic sul collegamento Layout: Modifica per la visualizzazione Proprietà progetto.

Verrà visualizzato il layout delle proprietà.

b. Espandere le proprietà Generale, quindi fare clic sull'icona Proprietà e Layout della sezione Generale.

Verranno visualizzate le proprietà della sezione.

c. Selezionare *Collegato a CA Vision* da Selezionato (colonna sinistra), spostarlo su Disponibile e fare clic su Invia.

Verrà visualizzato il layout delle proprietà.

- d. Fare clic su Indietro per andare alle visualizzazioni di definizione dell'oggetto.
- 5. Ripristinare il requisito Presenza richiesta per l'attributo *Collegato a CA Vision* procedendo come segue:
	- a. Fare clic su Attributi nel menu di contenuto, quindi fare clic sull'attributo *Collegato a CA Vision*.
	- b. Selezionare la casella di controllo Presenza richiesta e fare clic su Invia.

Verranno mostrati gli attributi delle definizioni di oggetto.

- 6. Posizionare l'attributo *Collegato a CA Vision* in cima dell'elenco di attributi per la visualizzazione delle proprietà del progetto procedendo come segue:
	- a. Fare clic su Visualizzazioni nel menu di contenuto, quindi fare clic sul collegamento Layout: Modifica per la visualizzazione Proprietà progetto.

Verrà visualizzato il layout delle proprietà.

- b. Espandere le proprietà Generale, quindi fare clic sull'icona Proprietà e Layout della sezione Generale.
- c. Selezionare *Collegato a CA Vision* da Selezionato (colonna sinistra) e spostarlo alla prima posizione in Selezionato (colonna sinistra), quindi fare clic su Invia.

Verrà visualizzato il layout delle proprietà.

- d. Fare clic su Indietro per andare alle visualizzazioni di definizione dell'oggetto.
- 7. Impostare la sezione Stato integrazione della visualizzazione Proprietà progetto procedendo come segue:
	- a. Fare clic su Visualizzazioni nel menu di contenuto, quindi fare clic sul collegamento Layout: Modifica per la visualizzazione Proprietà progetto.

Verrà visualizzato il layout delle proprietà.

- b. Espandere le proprietà del progetto di CA Vision, quindi espandere la sezione Stato integrazione.
- c. Fare clic sull'icona Proprietà e Layout per la sezione Stato integrazione.

Verranno visualizzate le proprietà della sezione.

d. Fare clic su Invia.

Verrà visualizzato il layout delle proprietà.

e. Fare clic su Indietro.

Verrà mostrata la visualizzazione della definizione di oggetto.

8. Fare clic su Pubblica per pubblicare la visualizzazione.

Verrà visualizzato un messaggio di conferma. Fare clic su Sì per confermare la pubblicazione della visualizzazione.

- 9. Ripianificare i processi seguenti affinché vengano eseguiti in base ai livelli predefiniti:
	- Sincronizzazione dei prodotti CA Vision
	- Sincronizzazione del registro di lavoro di Agile Vision
- 10. Riavviare l'applicazione Clarity e i servizi bg.